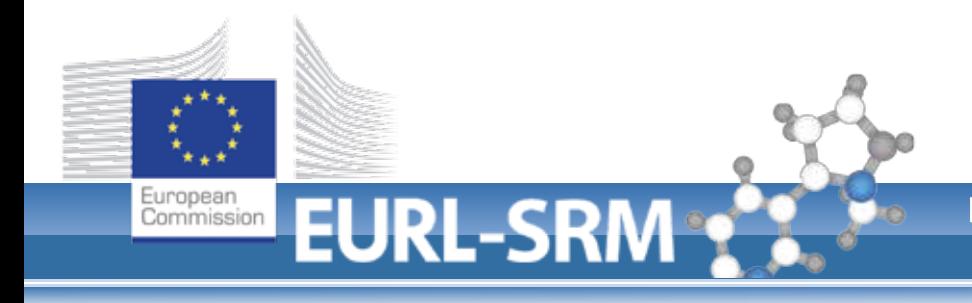

# **Instruction on Results Submission (EUPT-SRM12)**

The structure of the results submission pages has changed compared to the EUPT-SRM11, with some columns having beein shiftet from Sub-Page 2 to Sub-Page 3. A short guide to fill-in is given below.

Please note:

**Some fields are absolutely necessary for the evaluation. Therefore, please fill-in the methodology information as accurately and comprehensively as possible. In the following you can see which columns are considered MANDATORY to be filled.**

**Mandatory fields should never be left empty, i.e., please choose "none", "no" or "-" to fill a field that is not applicable.**

#### **http://pesticides.food.dtu.dk/srm**

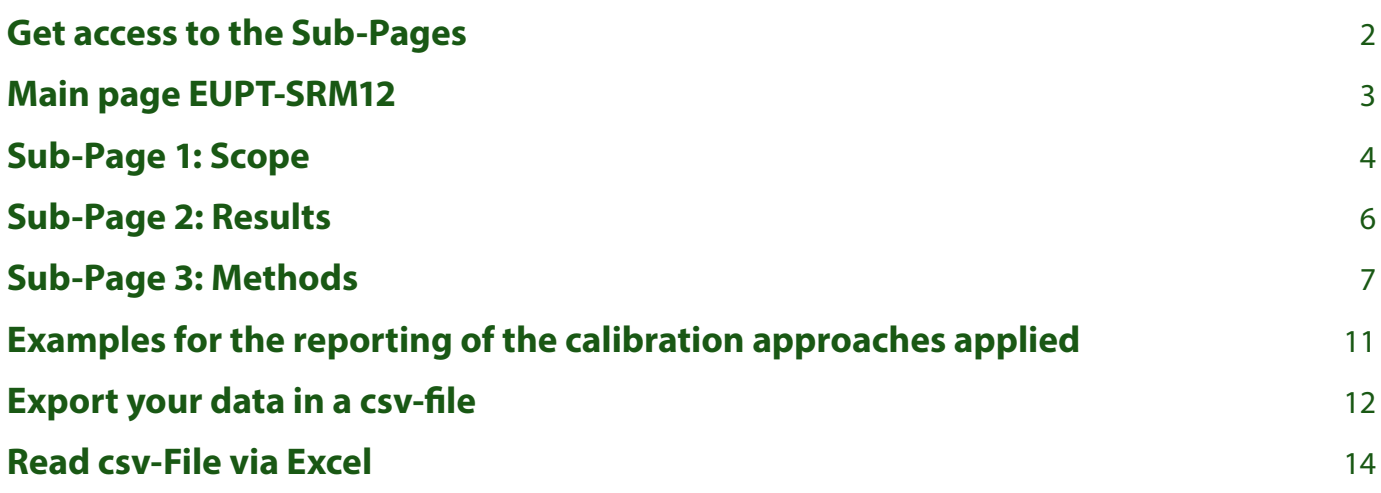

## <span id="page-1-0"></span>**Get access to the Sub-Pages**

Using your Login Credentials to access http://pesticides.food.dtu.dk/srm:

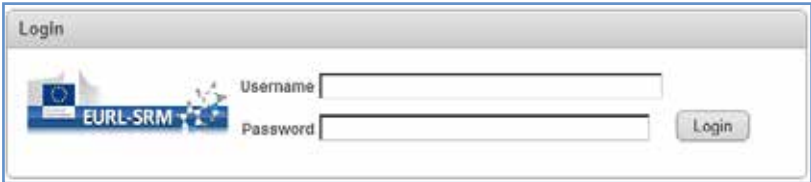

## <span id="page-2-0"></span>**Main page EUPT-SRM12**

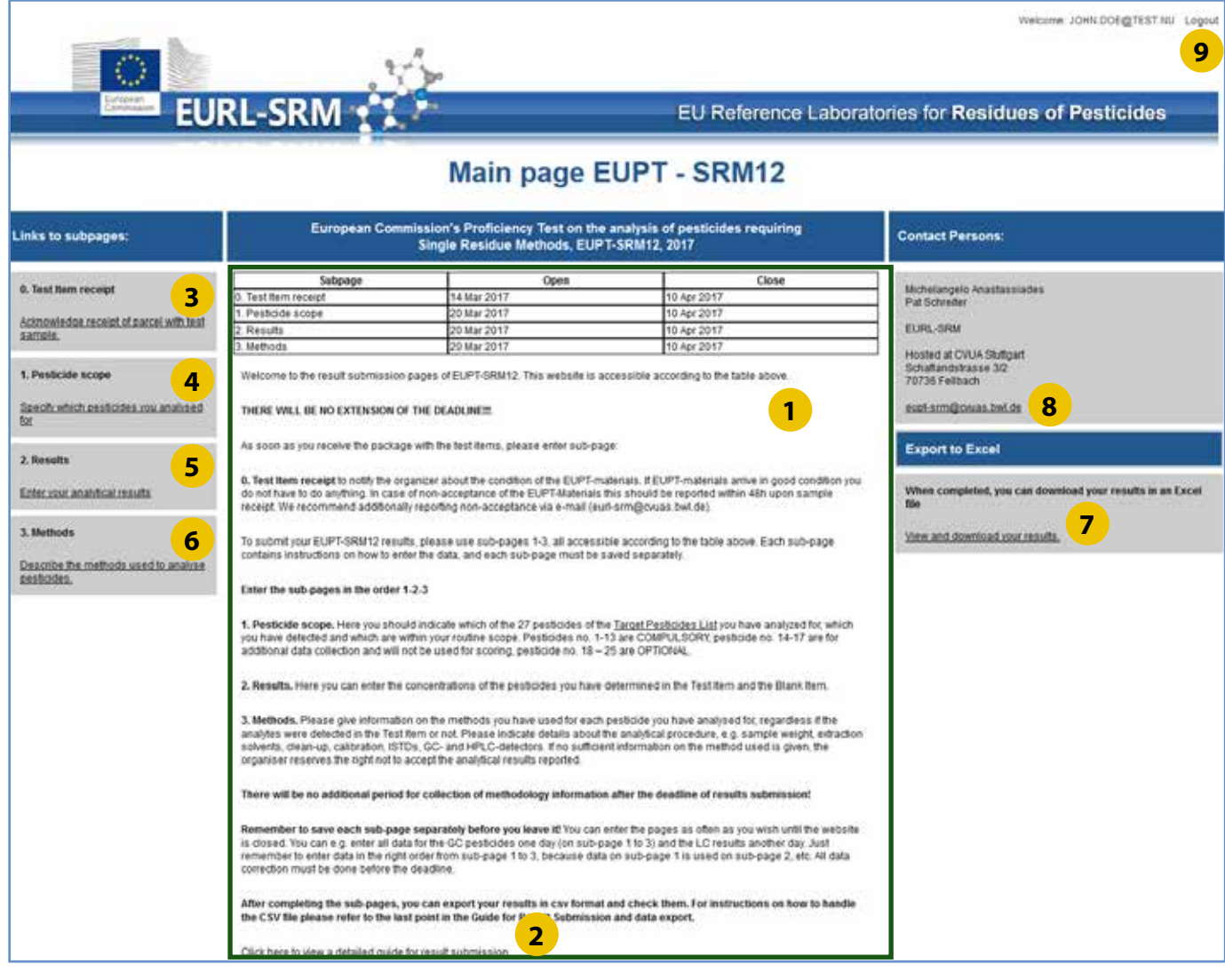

- short descriptions of the content and function on Sub-Page 0 3
- link to this instruction
- access to Sub-Page 0: sample receipt, acceptance
- access to Sub-Page 1: analytical scope in this EUPT
- access to Sub-Page 2: results of pesticides (detected in Sample or Blank)
- access to Sub-Page 3: methods of pesticides indicated "analysed for" on Sub-Page 1
- **Export your inputs in a csv-file**
- contact to the EURL-SRM
- Logout (on each Sub-Page)

**Please enter the sub-pages in the order 1-2-3,** The data saved on Sub-Page 1 will be used in Sub-Page 2 and 3.

#### **Please save each Sub-Page separately before you leave each Sub-Pages.**

### <span id="page-3-0"></span>**Sub-Page 1: Scope**

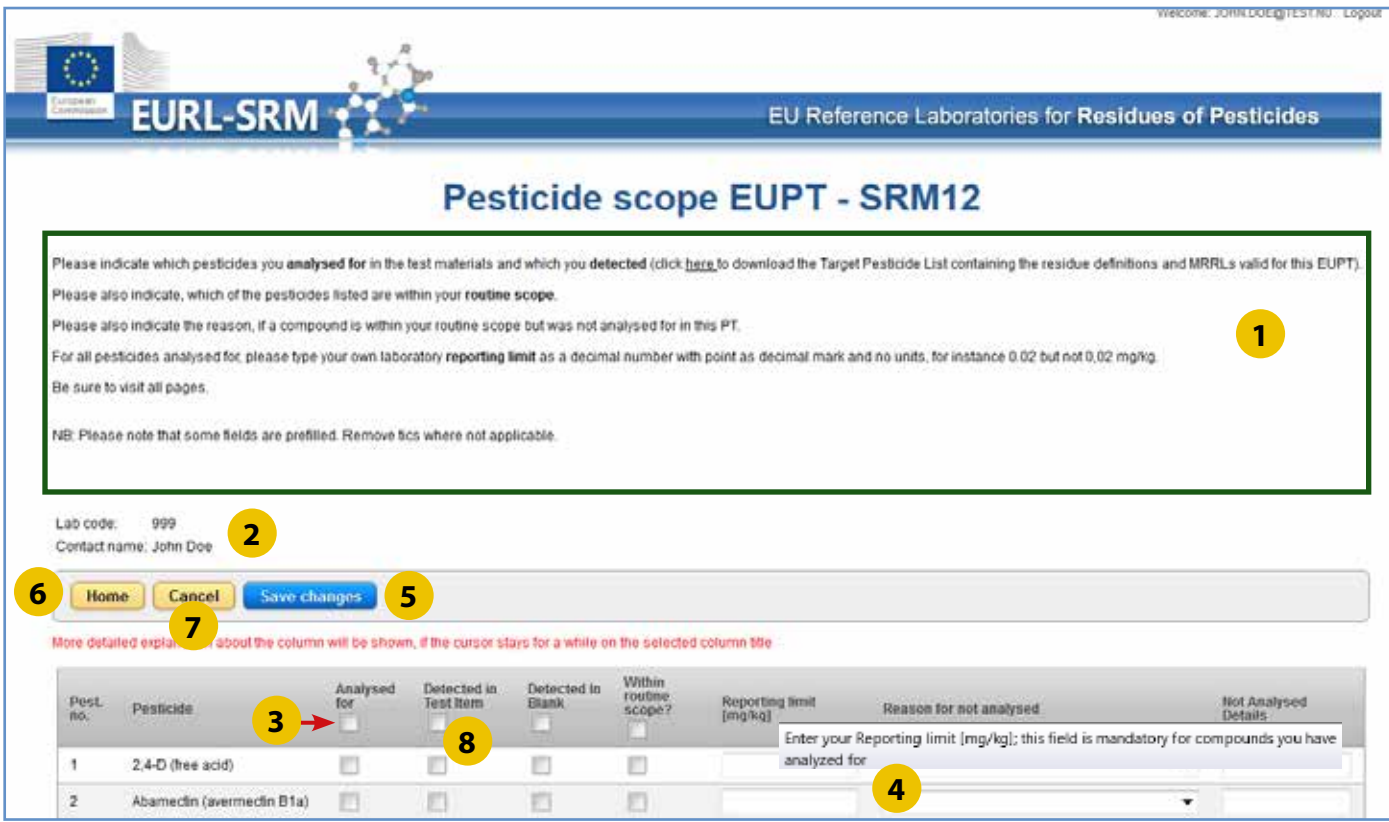

- short descriptions of the content and function on Sub-Page 1
- your Lab-Code (=test number) for the EUPT-SRM12 and main contact person
- "Mark all boxes / Clear all boxes" function for the selected column **using this function you can "mark all" or "clear all" check-boxes in the selected column**
- more detailed explanation for the column **It will be shown, if the cursor stays for a while on the selected column title. This function works for all columns on all Sub-Pages.**
- "Save Change": save your data
- "Home": back to home and you will be asked if your data have been saved!
- "Cancel": direct back to home, **all data having not been saved will get lost! (Use this function, only if you are sure that all data or changes have been saved or if you are not going to save all your entries in the current session.)**

 "Detected in Test Item": Mark if you have detected this compound in the Test Item. **Keep in mind that reporting "detected" without reporting any numerical value (under Conc. in Test Item on Sub-Page-2) may be judged as a "False Negative" result if the compound is present in the Test Item!**

## **Sub-Page 1: Scope**

### **Columns on Sub-Page 1**

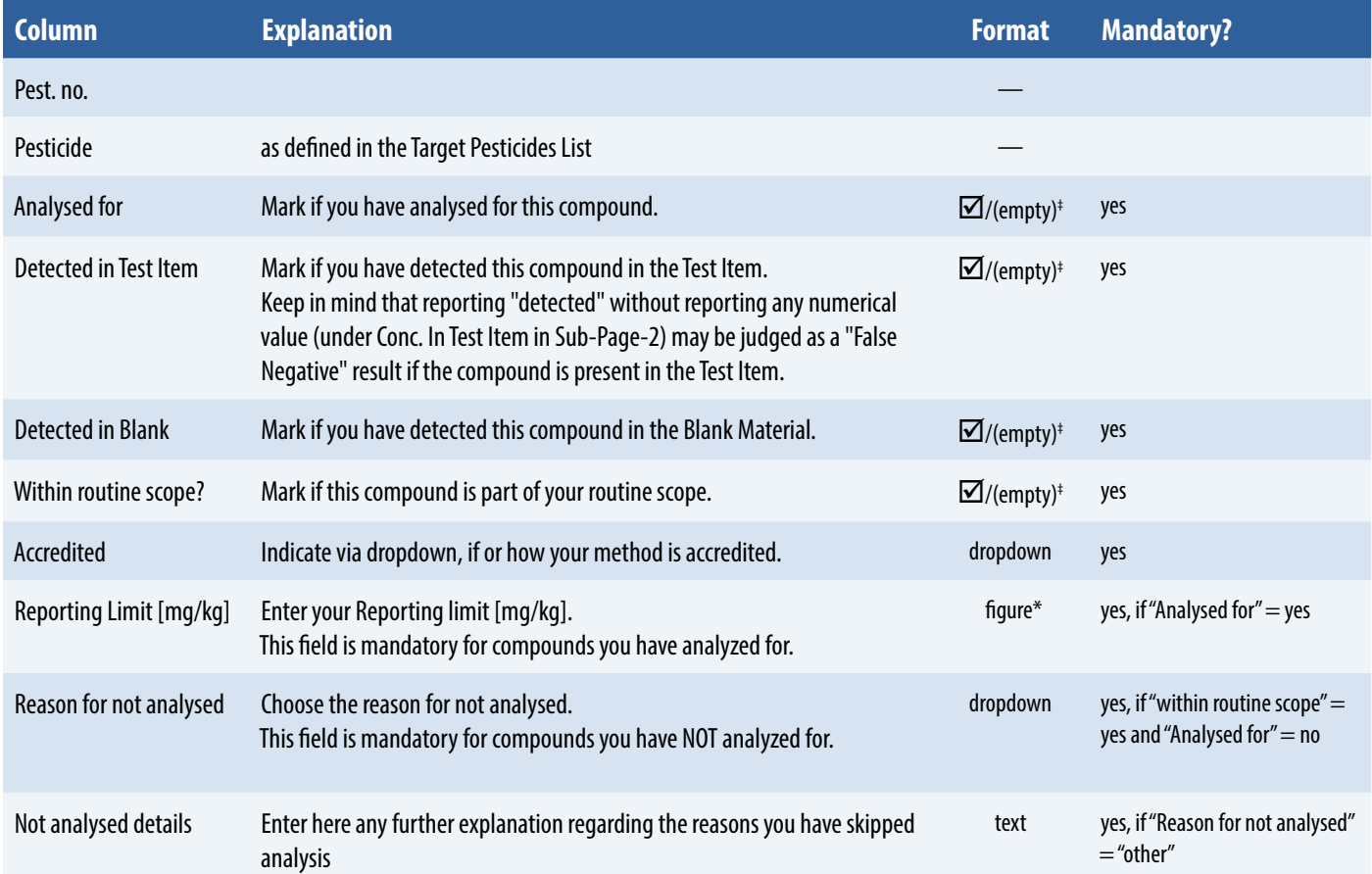

\*: Point as decimal separator, e.g. 0**.**123 (NOT 0**,**123)

 $\overline{\mathbb{F}}$ :  $\overline{\mathbb{Z}}$  = "yes"; empty = "no"

## <span id="page-5-0"></span>**Sub-Page 2: Results**

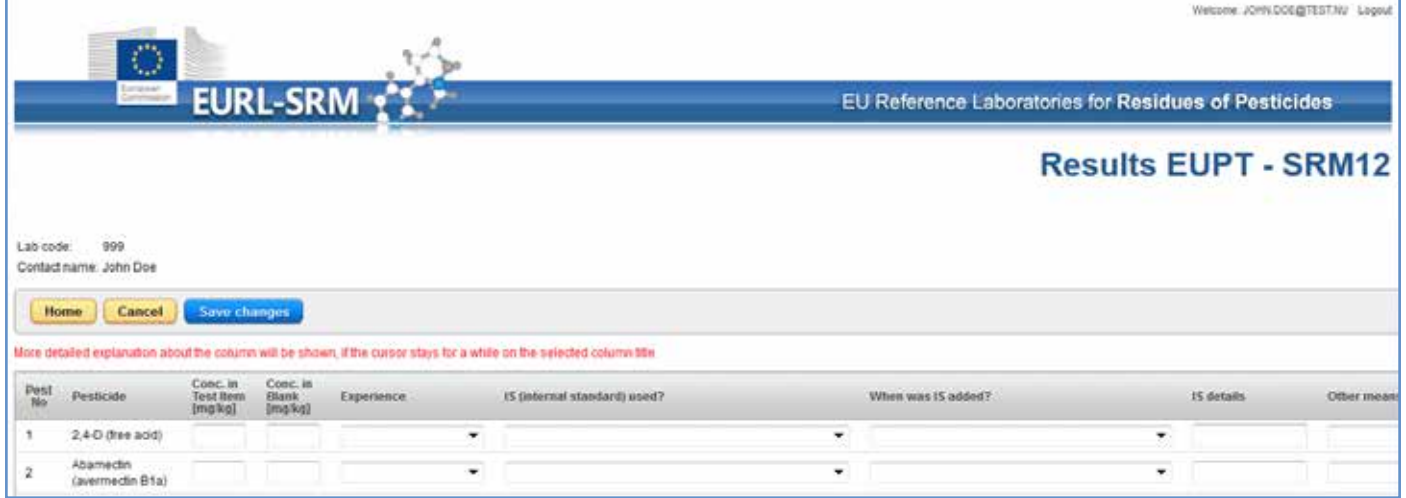

### **Columns on Sub-Page 2**

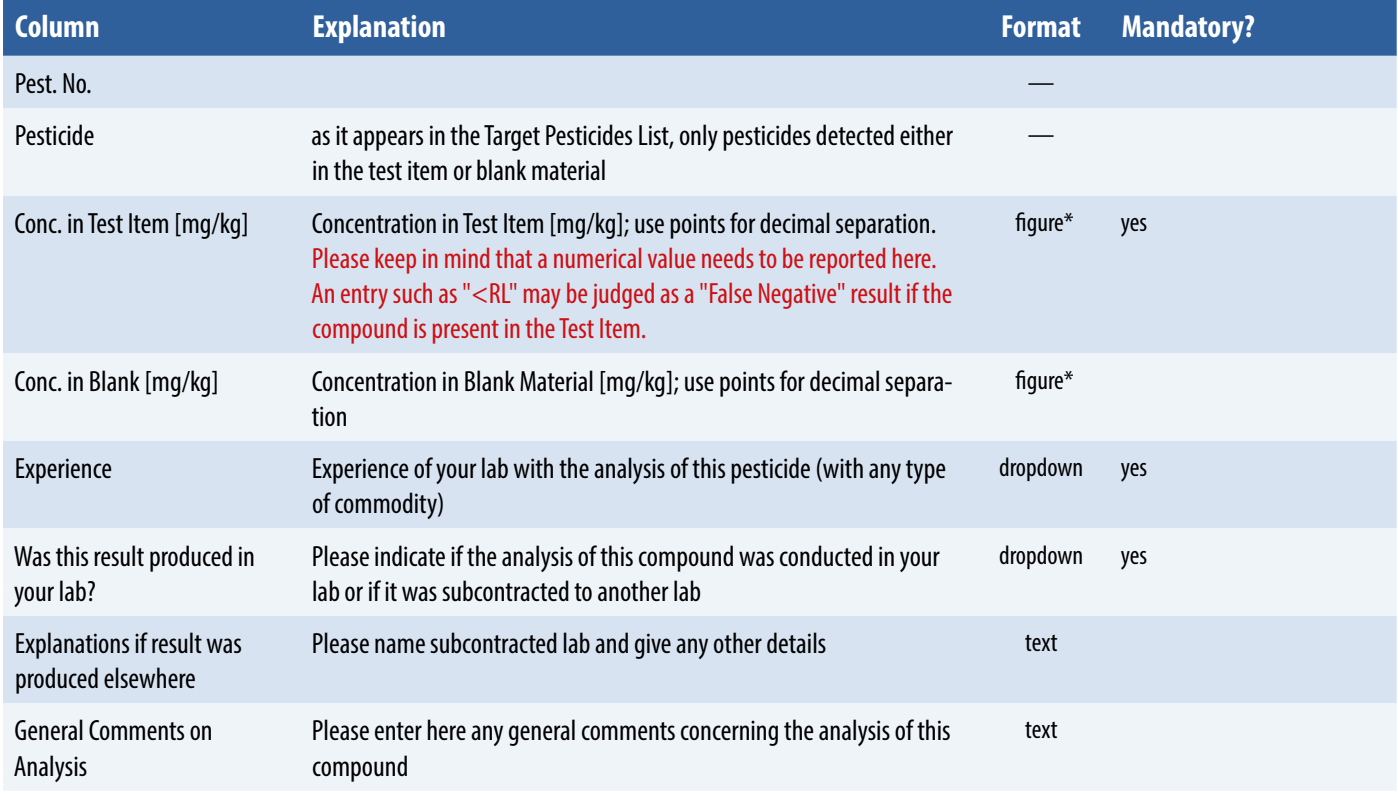

\*: Point as decimal separator, e.g. 0**.**123 (NOT 0**,**123)

<span id="page-6-0"></span>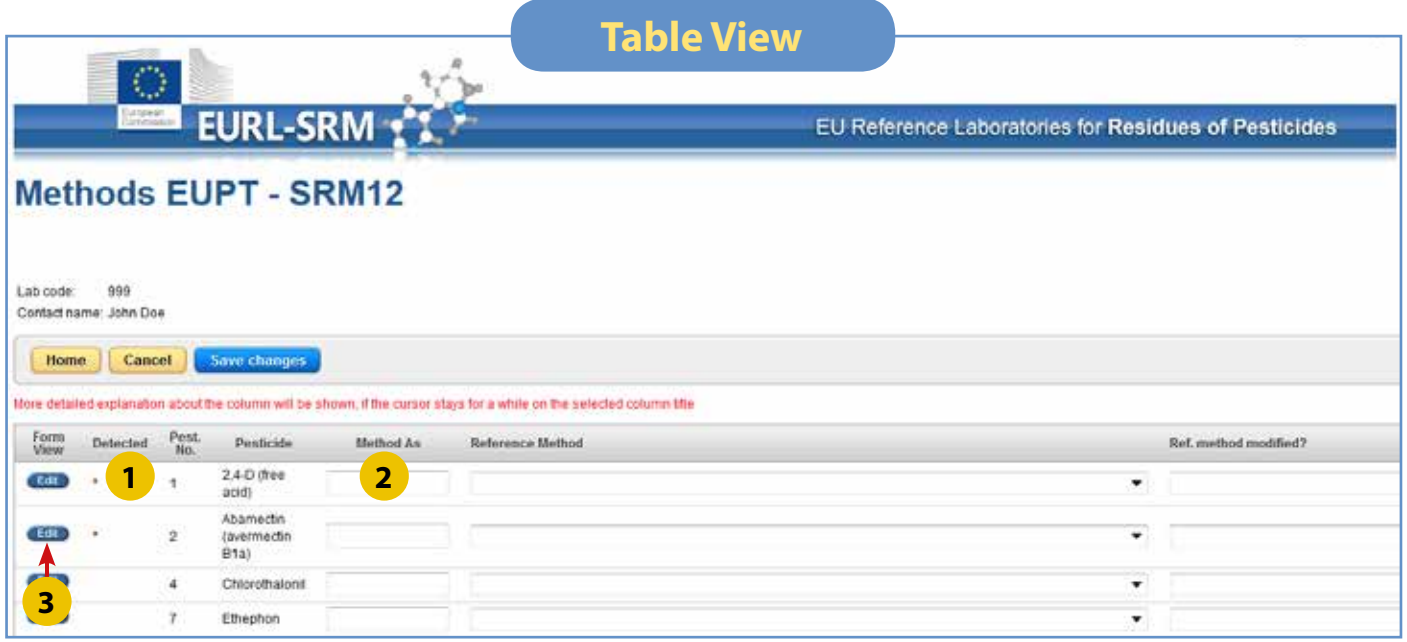

On Sub-Page 3 "Method", **all pesticides indicated as "analysed for" on Sub-Page 1 are shown, regardless if they are detected in the Test Item or not.** 

#### **Method information is expected to be submitted for ALL pesticides analysed. There will be no additional period to collect the method information for False Negative or False Positive results.**

- **1** "Detected" : **\*** = "analysed for" and "detected in the Test Item", empty = "analysed for" but "NOT detected in the Test Item"
- **2** "Method as" helps you fill in the table, if several pesticides were analysed using the same method with no or minor modifications. It works in the same old way as in EUPT 6-11.

#### Example:

The same method was applied for 2,4-D and fluazifop.

- Fill in all the cells in the raw for one representative pesticide, e.g. 2,4-D (Pest. No. = 1), and save.
- For fluazifop fill "1" (=Pest. No. of 2,4-D) in "Method as".

 Upon saving, all entries for 2,4-D are copied to and shown in the raws for fluazifop. You can then modify any input on fluazifop and save again.

**3** Edit : Via this button you can reach a "form view" of all fields to be filled in for the chosen analyte (please see next page).

The "form view" enable you to keep the overview of all fields for the chosen analyte.

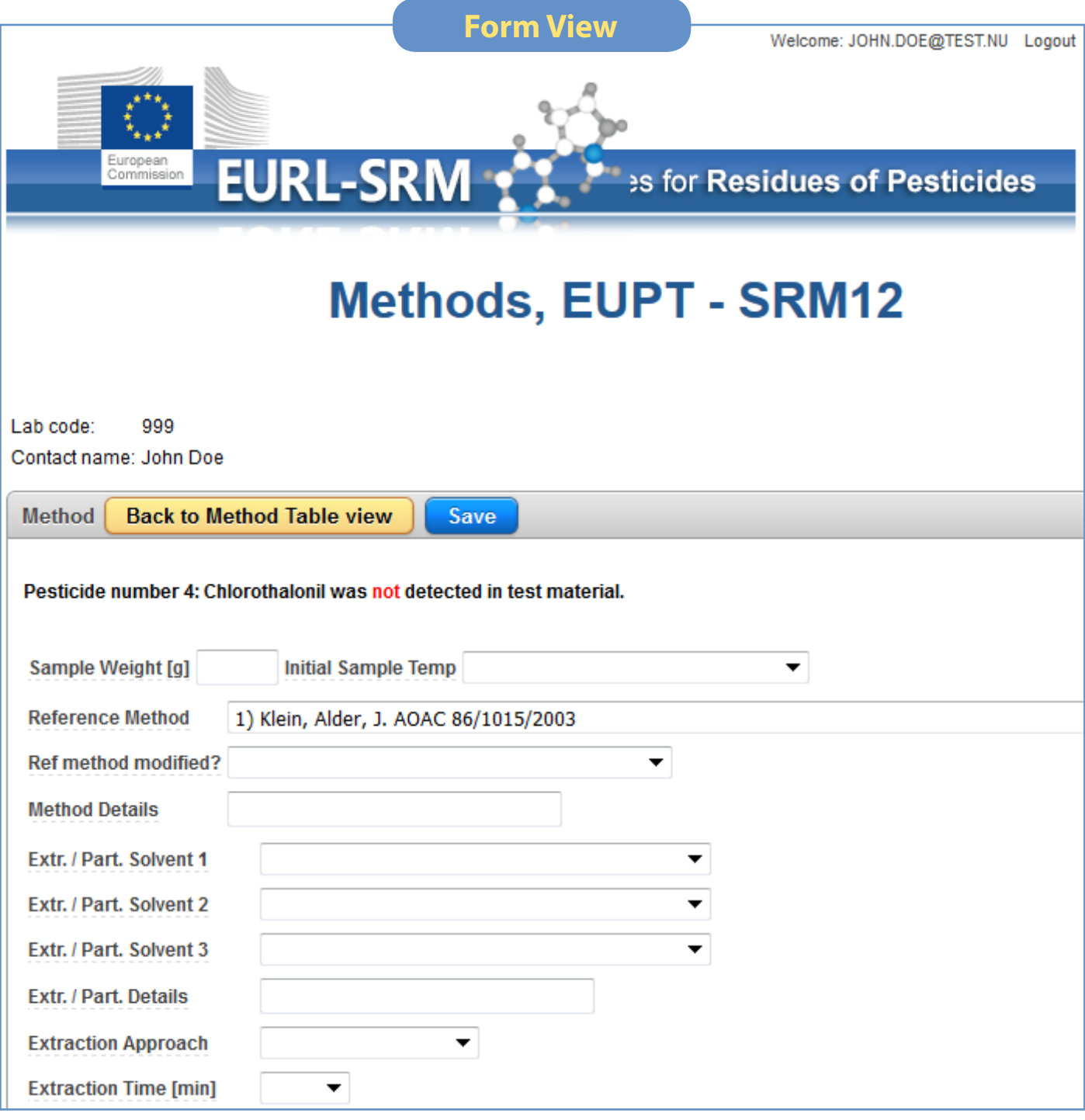

### **Columns on Sub-Page 3**

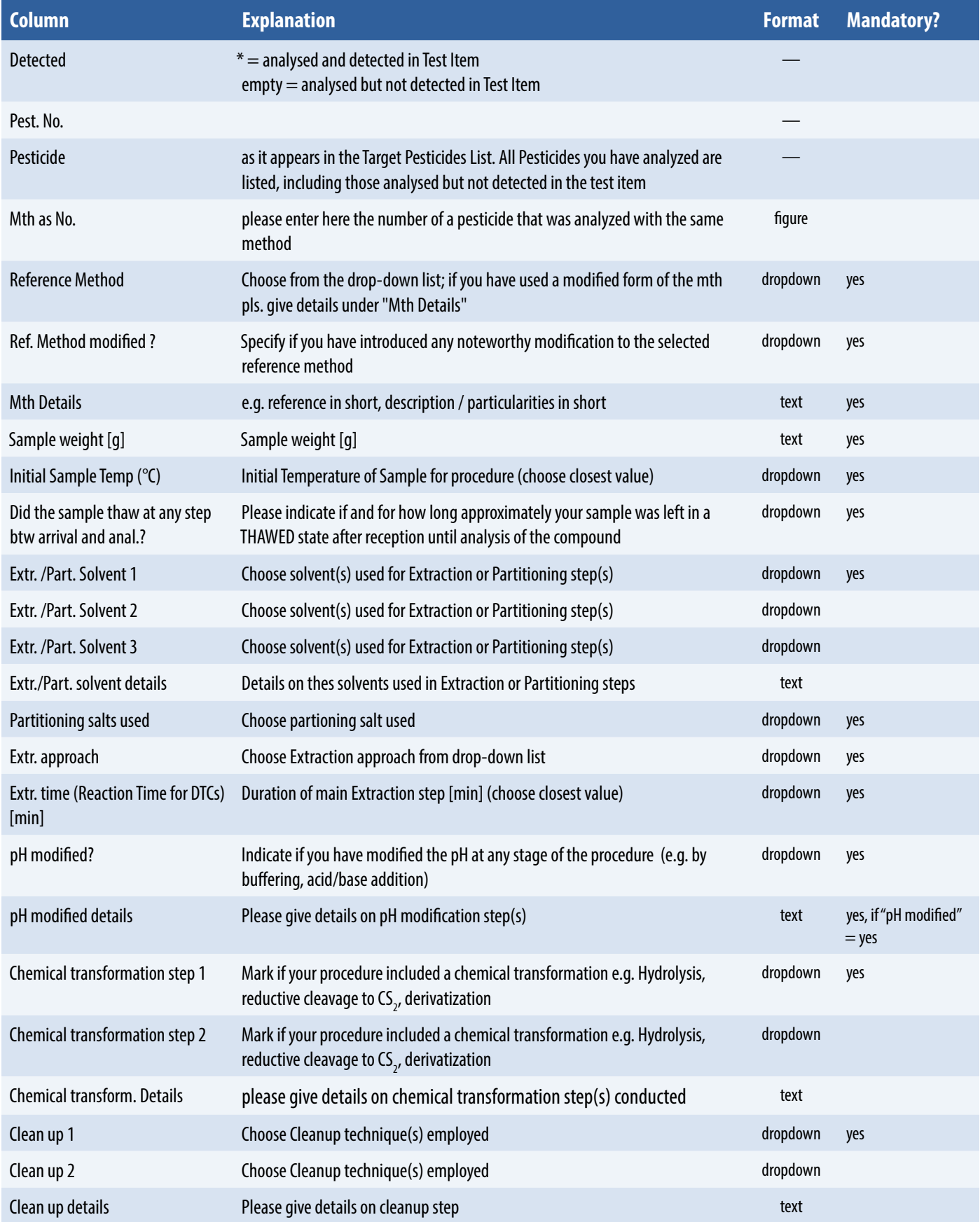

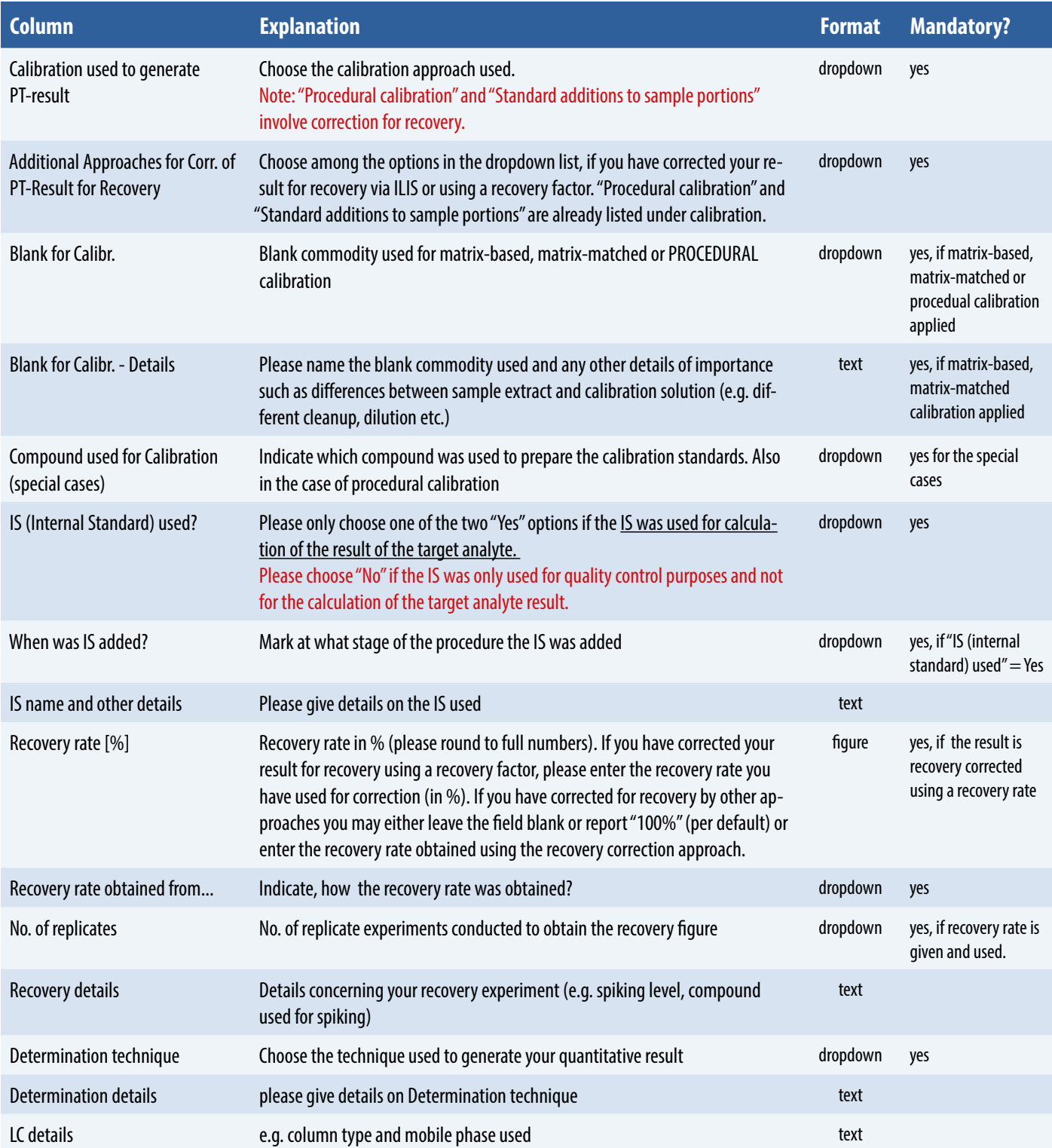

## **Examples for the reporting of the calibration approaches applied**

The table below shows various possible approaches of calibration and the matching dropdown options for reporting

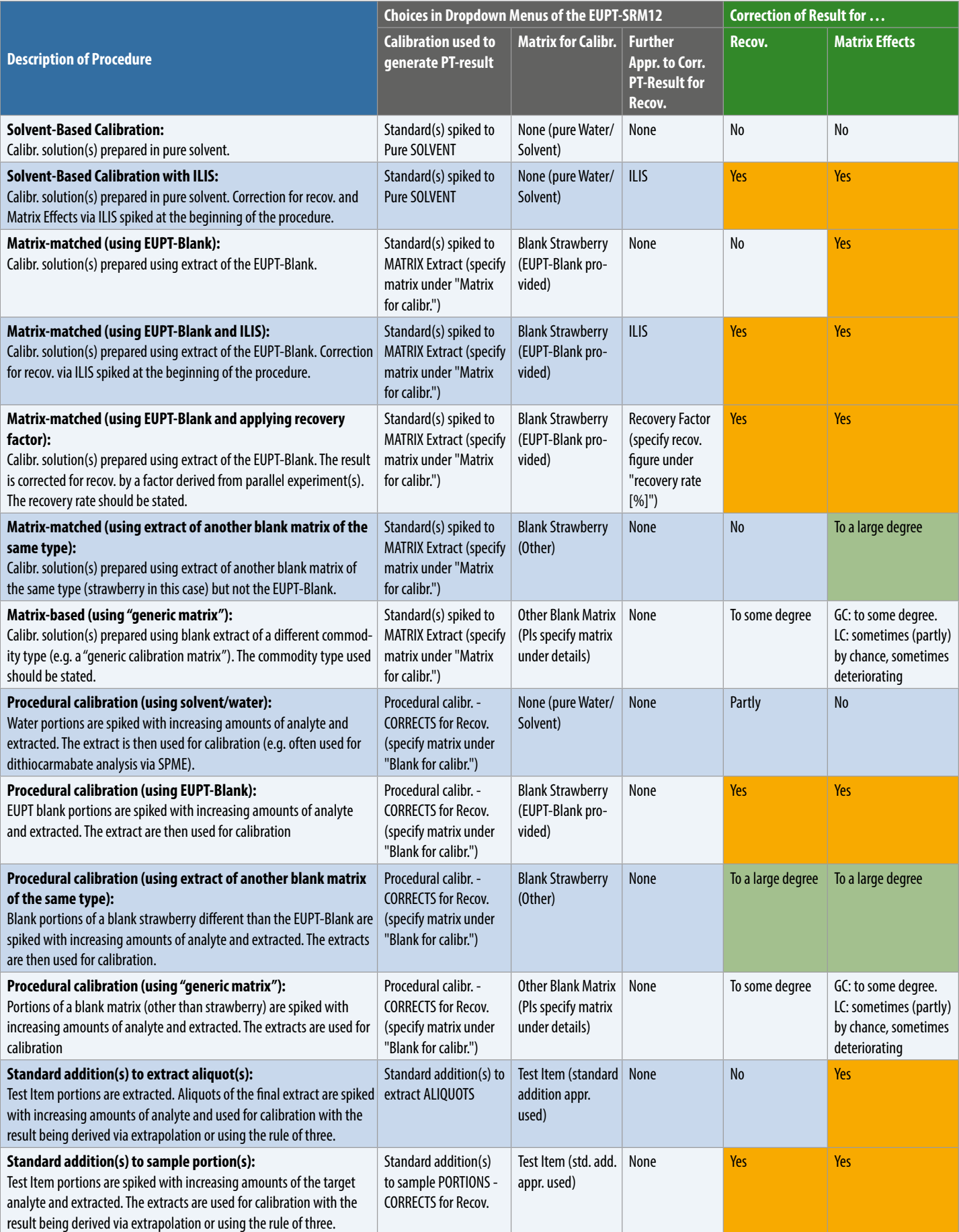

### <span id="page-11-0"></span>**Export your Data**

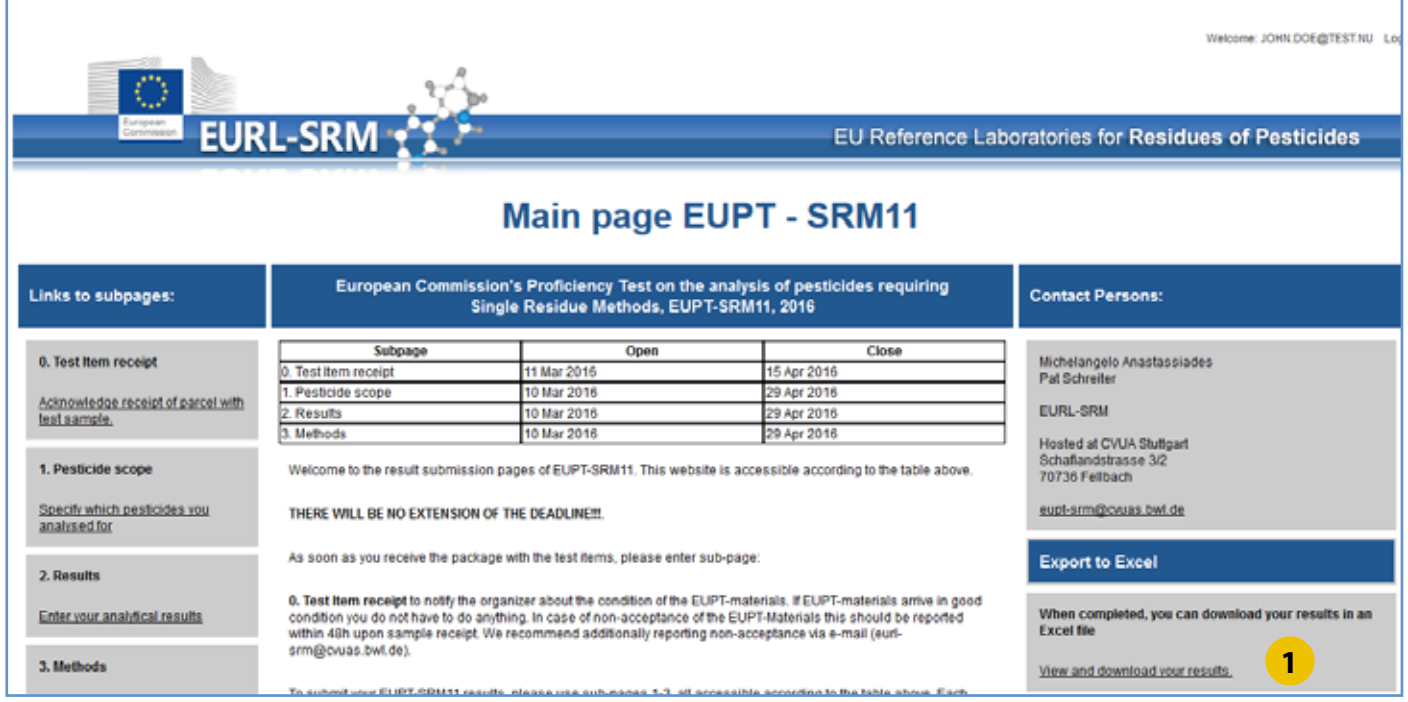

After completing the Sub-Pages, you can check your data via a csv file.

To do this, please export your data via clicking **1** on the Main page:

All your data for all pesticides will be shown as in the picture below. Click the header ( **2** ), you can sort the raws according to different criteria (in the picture the raws were sorted according to "detected").

Under "Actions" (3), there are a few options, including "download" (4, please next page), here you can export your data in a csv file and view them via Excel.

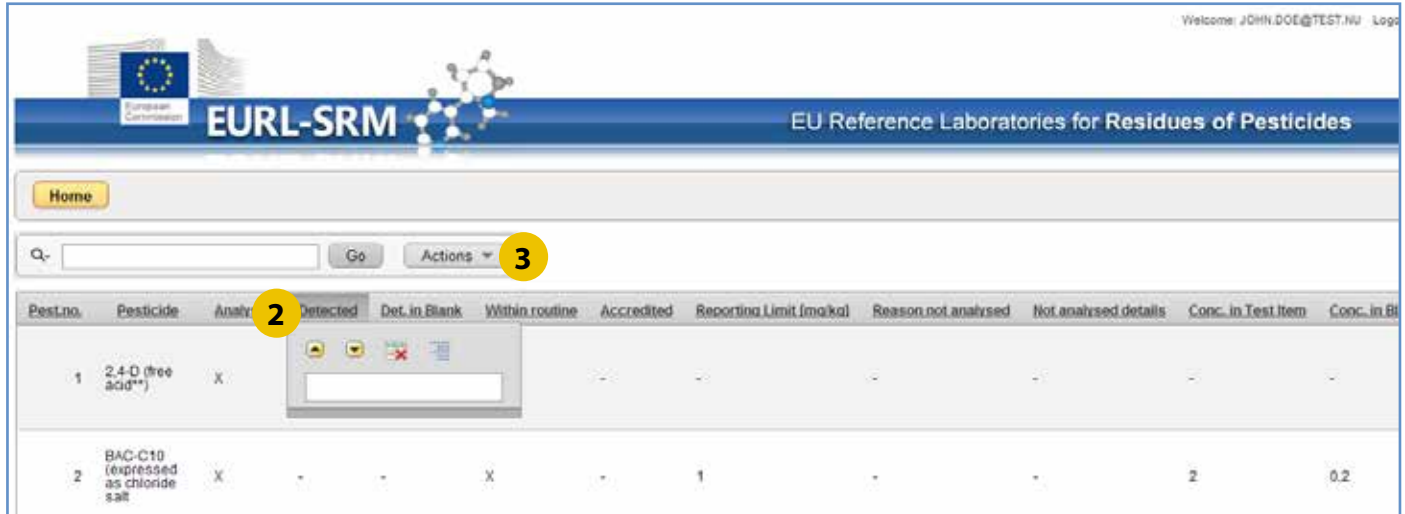

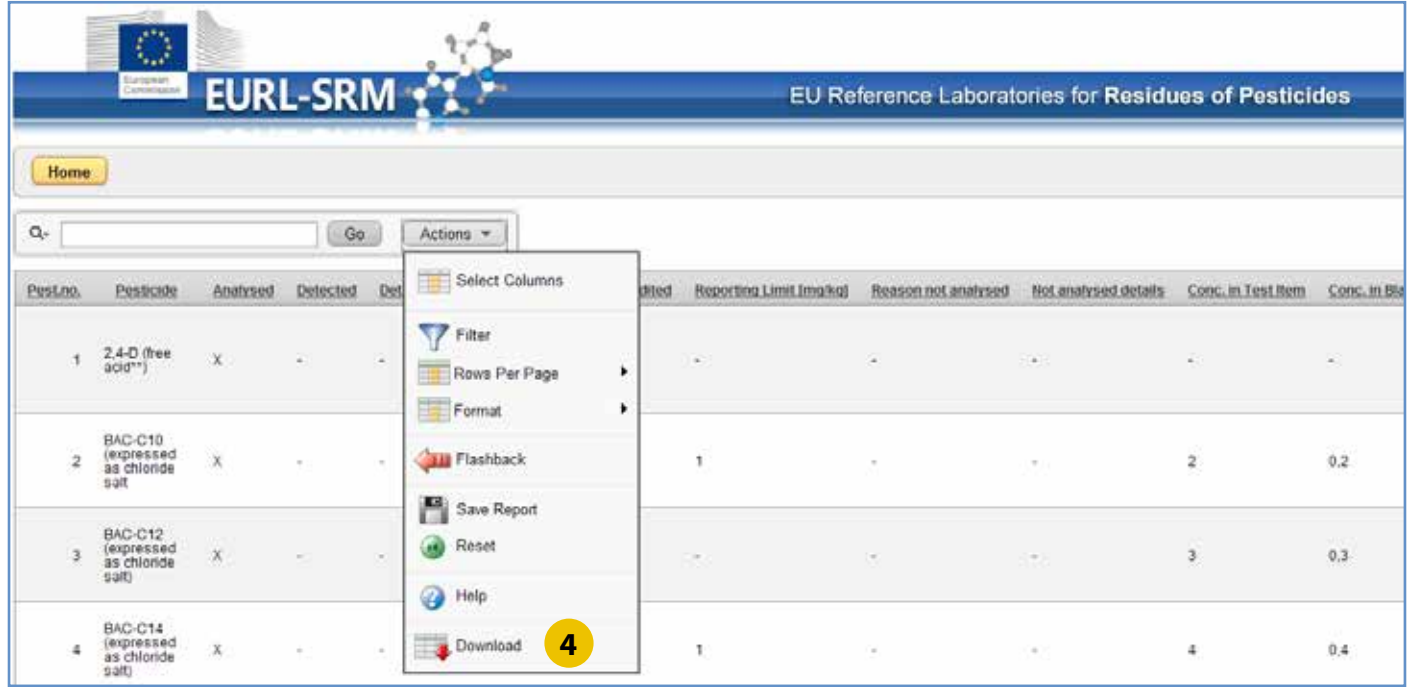

Upon clicking **4** , the following picture is shown, and click **5** you can save your data in a csv-file or open it via Excel (The columns are separated by semicolon (;) and the text by single quotation mark (").).

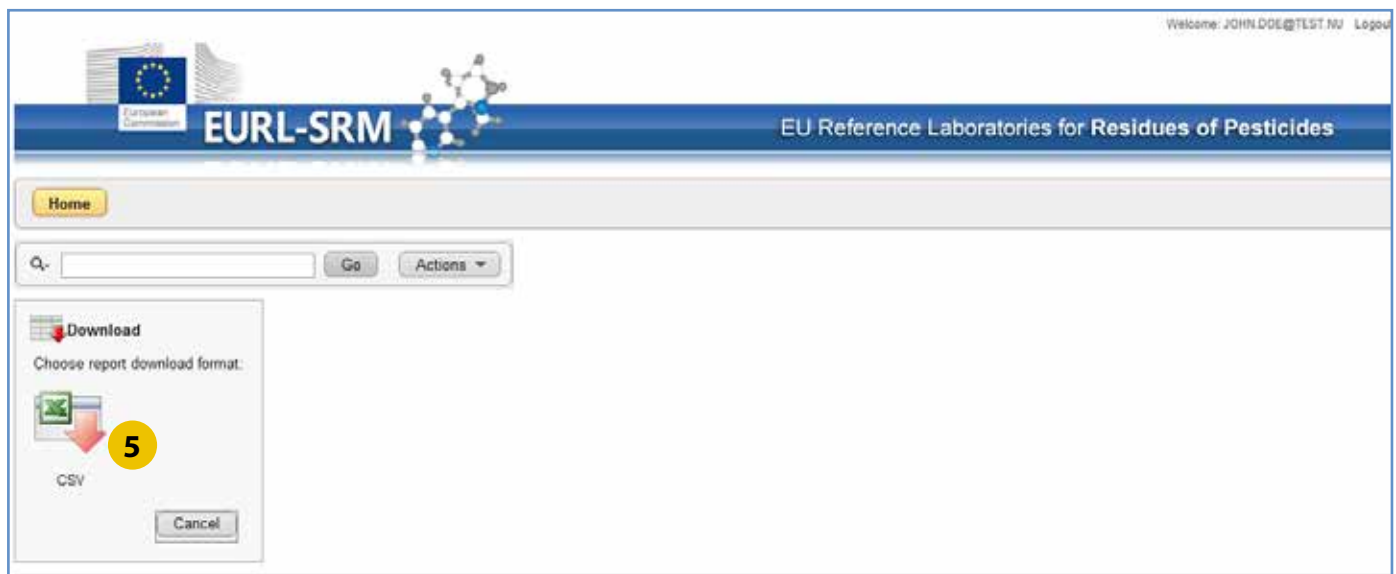

# <span id="page-13-0"></span>**Read csv-File via Excel**

1) Open your csv file via excel by doppel-click or right mouse-click "open with" (in picture: Öffnen mit)

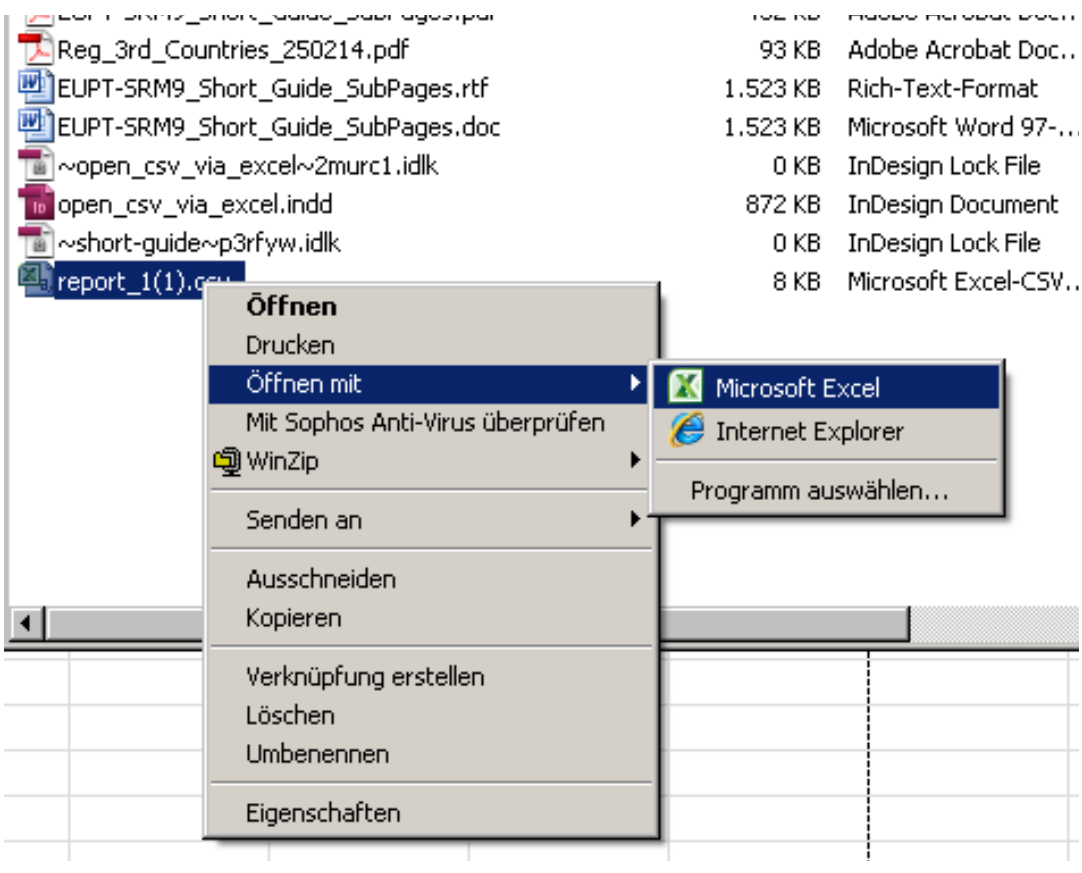

You may get the data shown in excel like in the following picture:

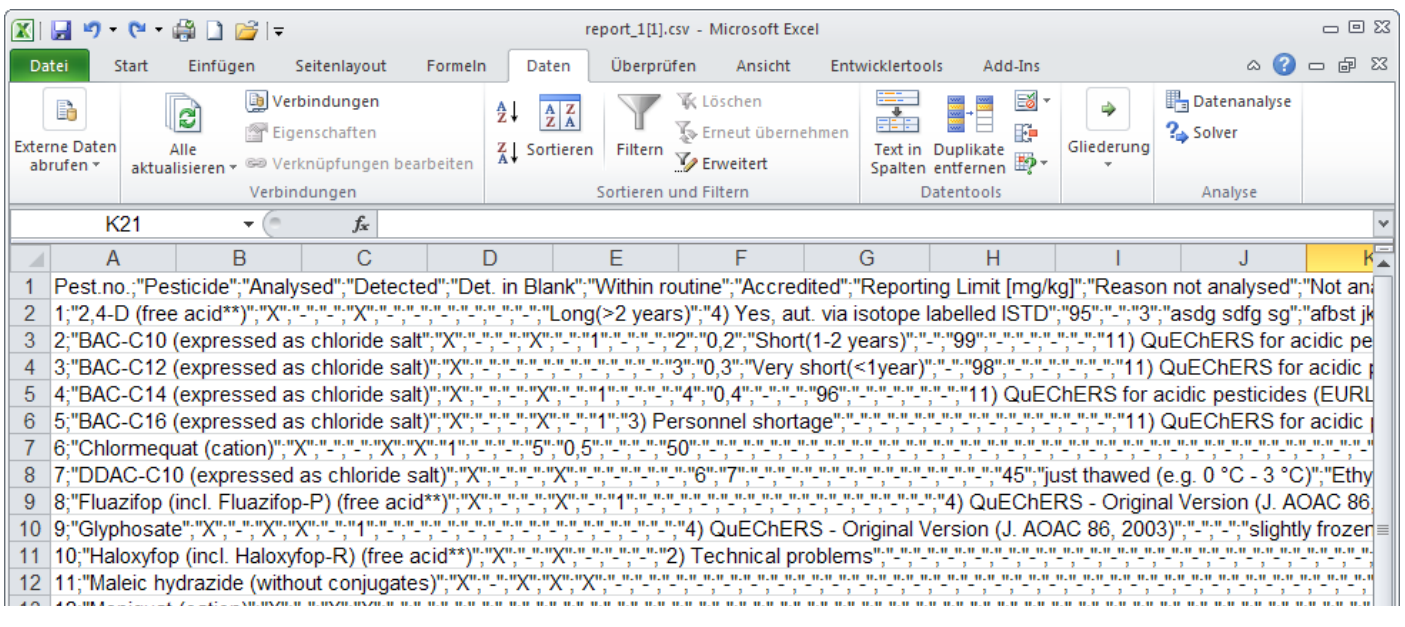

#### 2) Mark **column A** and choose in the register "**data**", then "**text in column**"

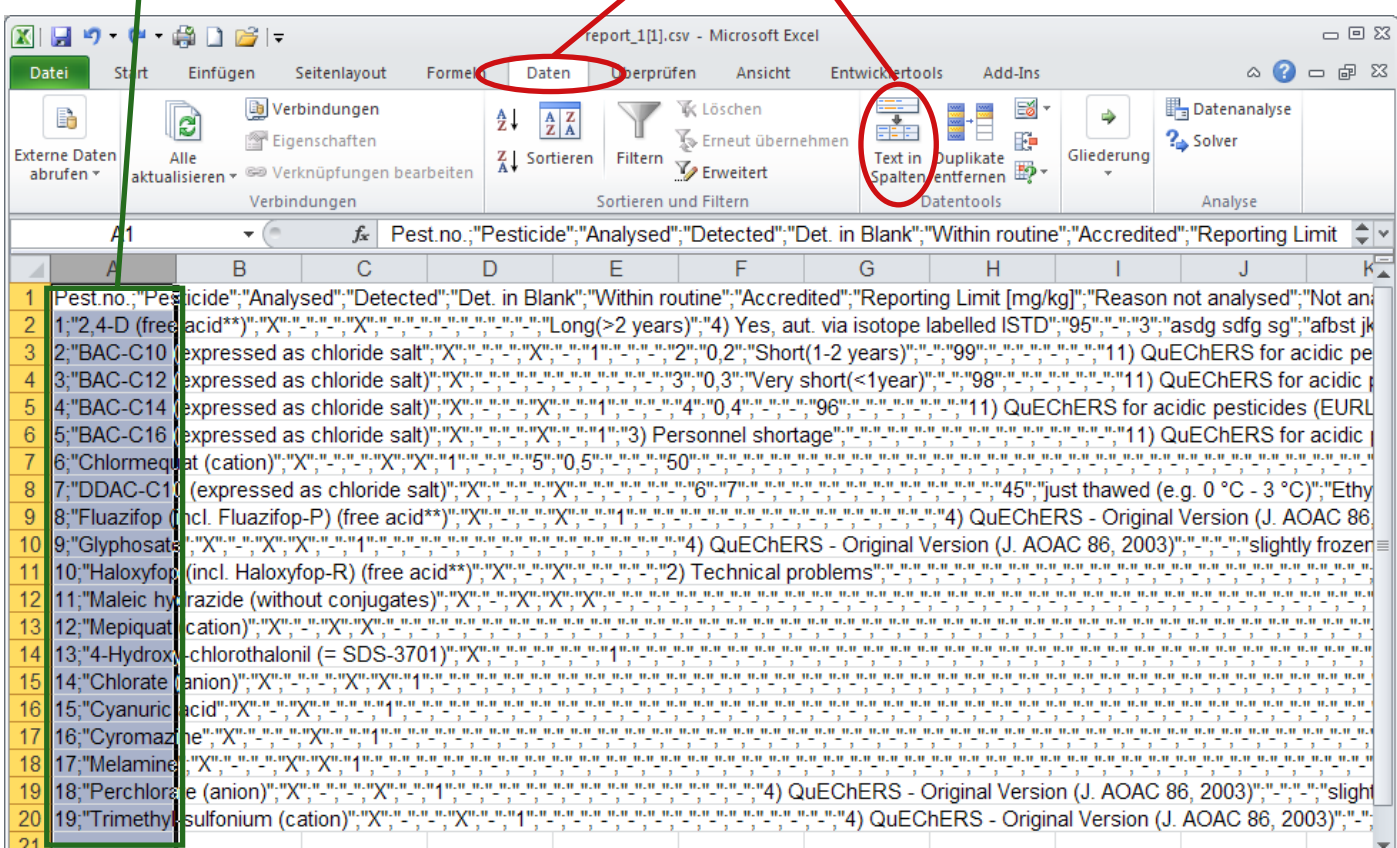

3) Upon clicking "text in column", the following page is shown:

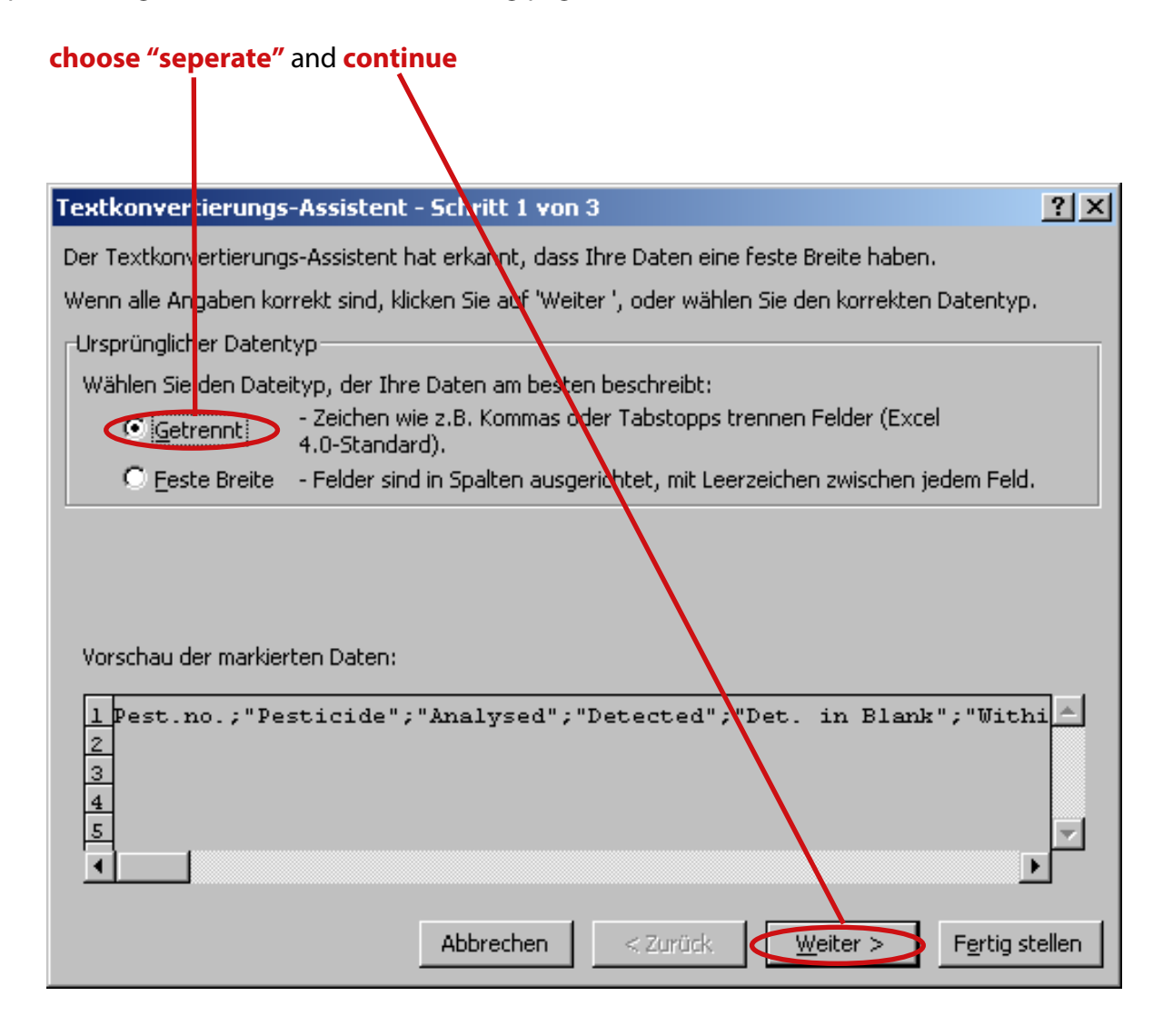

#### 4) Depending upon the formate in your data, you have to set the **seperator for the column** and the **sign for text-identifier**:

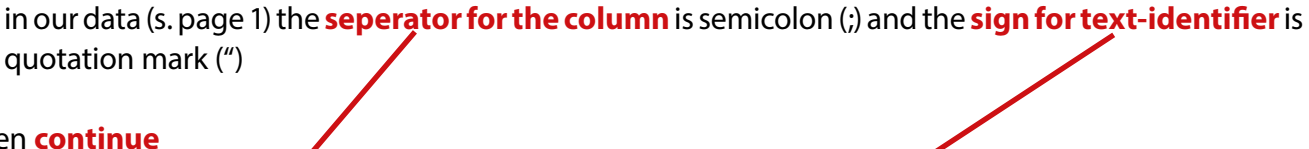

 $\diagup$ 

#### and then **continue**

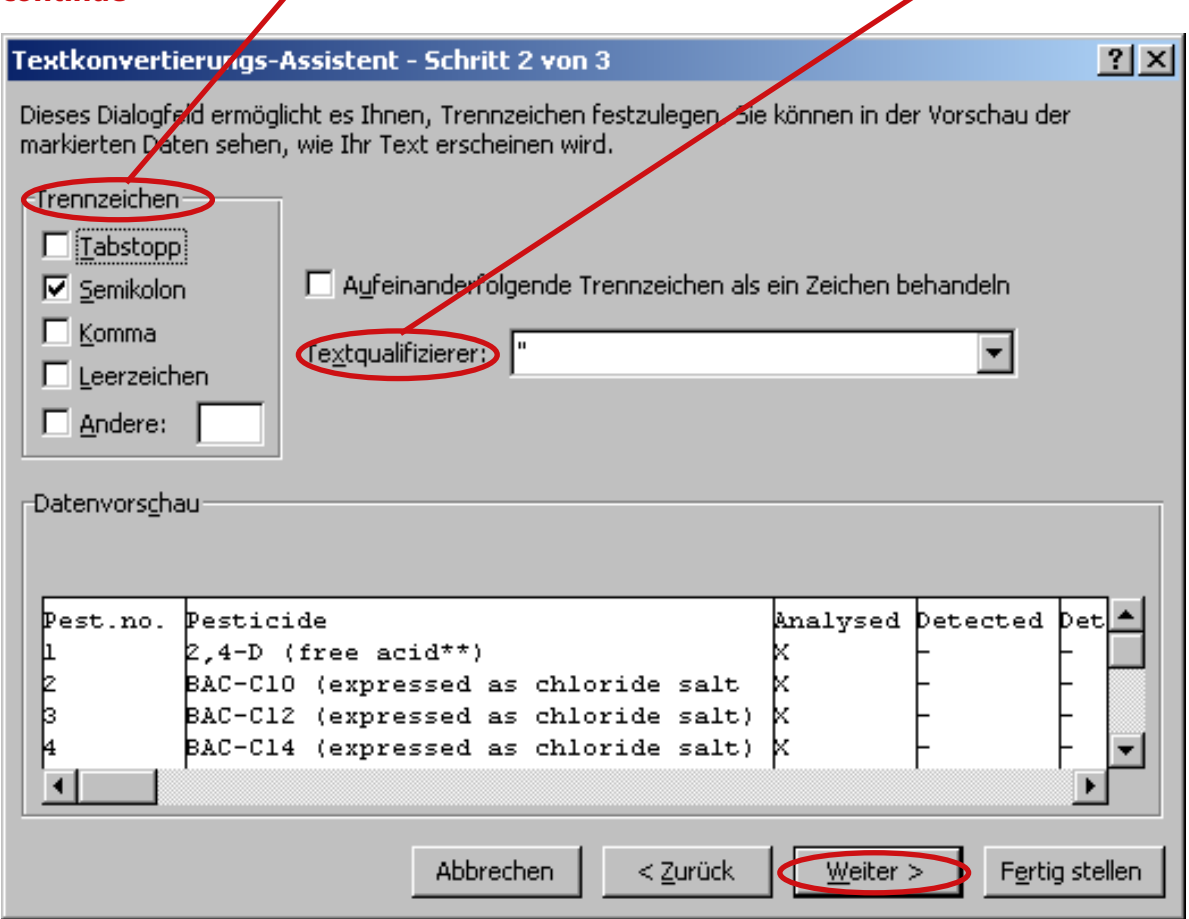

### 5) Change **dataformate in Text** in ALL columns

### you can go through **column by column** or **define the range**

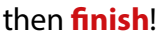

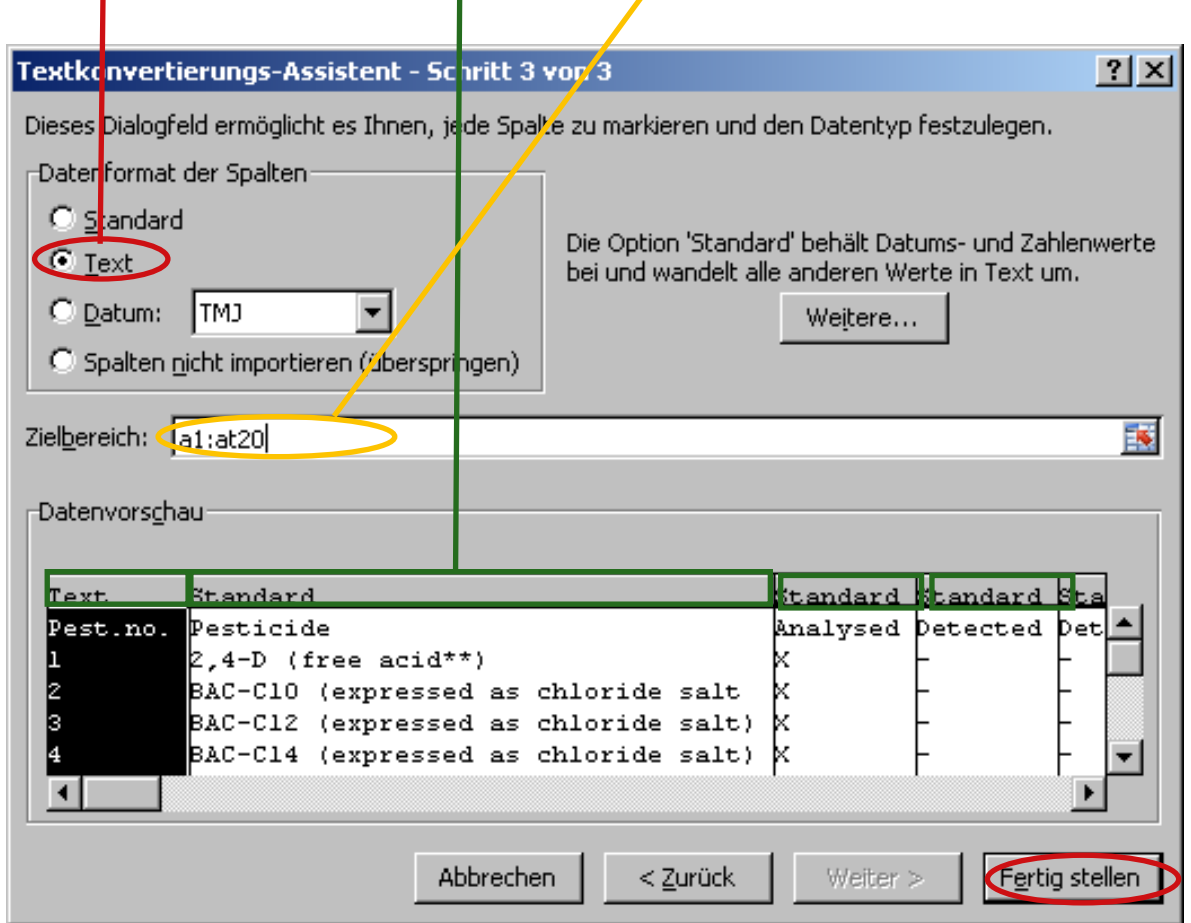

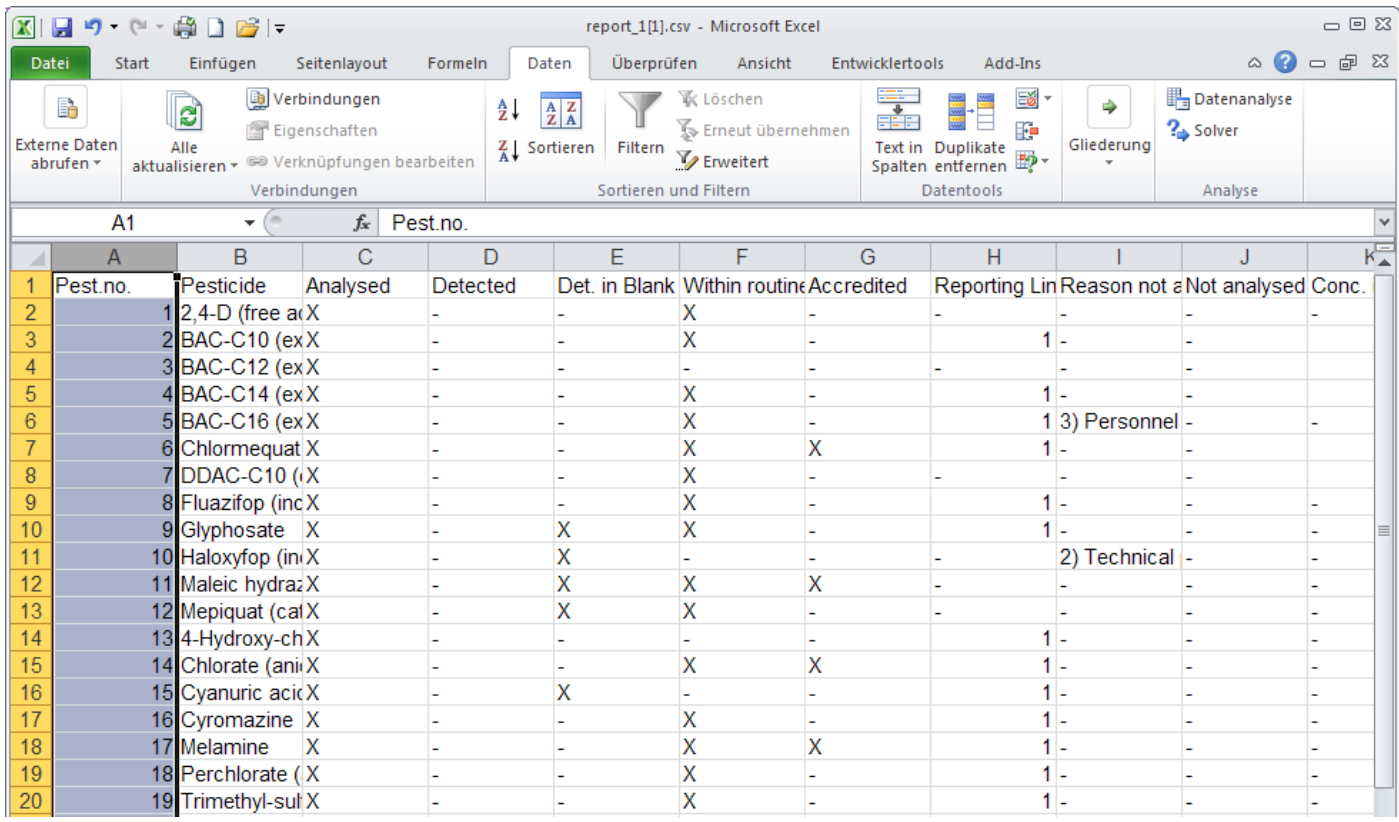